# Instructions

# ProMix<sup>®</sup> PD2K Advanced Web Interface

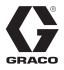

3A3170B

ΕN

Installation and program setup instructions to allow communication between a PC and the ProMix<sup>®</sup> PD2K Proportioner, via an Ethernet. For professional use only.

Not approved for use in explosive atmospheres or hazardous locations.

Kit 24T805, ProMix<sup>®</sup> PD2K Advanced Web Interface (AWI)

Kit 15V337, Advanced Web Interface (AWI)

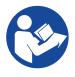

#### **Important Safety Instructions**

Read all warnings and instructions in this manual and in your PD2K Proportioner manual. Save all instructions.

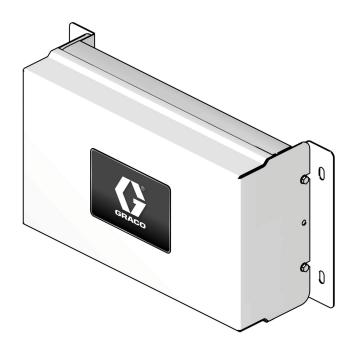

# Contents

| Warnings                                          |
|---------------------------------------------------|
| Install the Advanced Web Interface (AWI) Module 4 |
| Overview                                          |
| Location                                          |
| Mounting 4                                        |
| Connecting the AWI Module to the PD2K and PC 5    |
| Configuration 8                                   |
| Setting Up PD2K 8                                 |
| Setting Up AWI 9                                  |

| Operation12               |
|---------------------------|
| Navigation Overview       |
| Monitor Screen13          |
| Setup Screens 14          |
| Reports 19                |
| Graco Standard Warranty24 |
| Graco Information24       |

# **Related Manuals**

**Component Manuals in English** 

| Manual | Description                                          |
|--------|------------------------------------------------------|
| 332562 | ProMix PD2K Electronic Proportioner                  |
| 332459 | Advanced Web Interface Kit                           |
| 3A3180 | ProMix <sup>®</sup> PD2K Modbus TCP Installation Kit |

# Warnings

The following warnings are for the setup, use, grounding, maintenance, and repair of this equipment. The exclamation point symbol alerts you to a general warning and the hazard symbols refer to procedure-specific risks. When these symbols appear in the body of this manual or on warning labels, refer back to these warnings. Product-specific hazard symbols and warnings not covered in this section may appear throughout the body of this manual where applicable.

|             | <ul> <li>FIRE AND EXPLOSION HAZARD</li> <li>Flammable fumes, such as solvent and paint fumes, in the work area can ignite or explode. To help prevent fire and explosion:</li> <li>Use equipment only in a well-ventilated area.</li> <li>Eliminate all ignition sources such as pilot lights, cigarettes, portable electric lamps, and plastic drop cloths (potential static arc).</li> <li>Keep the work area free of debris, including solvent, rags, and gasoline.</li> <li>Do not plug or unplug power cords, or turn power or light switches on or off when flammable fumes are present.</li> <li>Ground all equipment in the work area. See Grounding instructions.</li> <li>Use only grounded hoses.</li> <li>Hold the gun firmly to the side of a grounded pail when triggering into a pail. Do not use pail liners unless they are antistatic or conductive.</li> <li>Stop operation immediately if static sparking occurs or you feel a shock. Do not use the equipment until you identify and correct the problem.</li> <li>Keep a working fire extinguisher in the work area.</li> </ul>                                                                                                    |
|-------------|----------------------------------------------------------------------------------------------------|
| MPa/bar/PSt | <ul> <li>EQUIPMENT MISUSE HAZARD</li> <li>Misuse can cause death or serious injury.</li> <li>Do not operate the unit when fatigued or under the influence of drugs or alcohol.</li> <li>Do not exceed the maximum working pressure or temperature rating of the lowest rated system component. See Technical Specifications in all equipment manuals.</li> <li>Use fluids and solvents that are compatible with equipment wetted parts. See Technical Specifications in all equipment manuals.</li> <li>Use fluids and solvents that are compatible with equipment wetted parts. See Technical Specifications in all equipment manuals. Read fluid and solvent manufacturer's warnings. For complete information about your material, request Safety Data Sheets (SDSs) from your distributor or retailer.</li> <li>Check equipment daily. Repair or replace worn or damaged parts immediately with genuine manufacturer's replacement parts only.</li> <li>Do not alter or modify equipment.</li> <li>Make sure all equipment is rated and approved for the environment in which you are using it.</li> <li>Use equipment only for its intended purpose. Call your distributor for information.</li> <li>Route hoses and cables away from traffic areas, sharp edges, moving parts, and hot surfaces.</li> <li>Do not kink or over bend hoses or use hoses to pull equipment.</li> <li>Keep children and animals away from the work area.</li> <li>Comply with all applicable safety regulations.</li> </ul> |

# Install the Advanced Web Interface (AWI) Module

## Overview

The Graco Advanced Web Interface (AWI) Accessory allows communication between multiple ProMix PD2Ks and a PC over an Ethernet, enabling users to monitor the ProMix PD2K, view and change system setup parameters, and create reports.

## Location

The AWI module may be installed in a local ProMix network or in a Local Area Network (LAN).

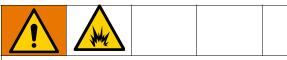

Install equipment in a non-hazardous location.

### Mounting

- 1. Ensure that the wall and mounting hardware are strong enough to support the weight of the equipment, fluid, hoses, and stress caused during operation.
- 2. Using the equipment as a template, mark the mounting holes on the wall at a convenient height for the operator to ensure that the equipment is easily accessible for maintenance.
- 3. Drill mounting holes in the wall.
- 4. Install anchors as needed.
- 5. Bolt the equipment securely.

# Connecting the AWI Module to the PD2K and PC

#### NOTICE

To avoid damaging the circuit board when servicing, wear a grounding strap on your wrist and ground appropriately.

1. Shut off the ProMix PD2K power (0 position) and shut off the power at the main circuit breaker.

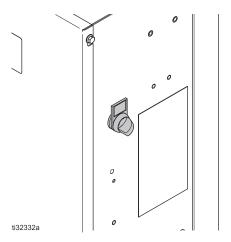

- 2. Install the Modbus TCP module, Kit 24T805. For instructions, see the ProMix PD2K Modbus TCP Installation Kit manual 3A3180.
- 3. Install the AWI module, Kit 15V337. For instructions, see the Advanced Web Interface Kit manual 332459.

4. Run a CAT5 cable from the Modbus TCP module and connect it to any port in the AWI module. Connect another CAT5 cable from the AWI module to the PC or LAN.

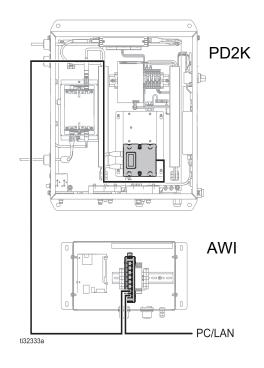

5. Power up the AWI module. For instructions, see the Connections section of the Advanced Web Interface Kit manual 332459.

NOTE: Multiple AWI server hubs can be connected to the AWI master module in the series.

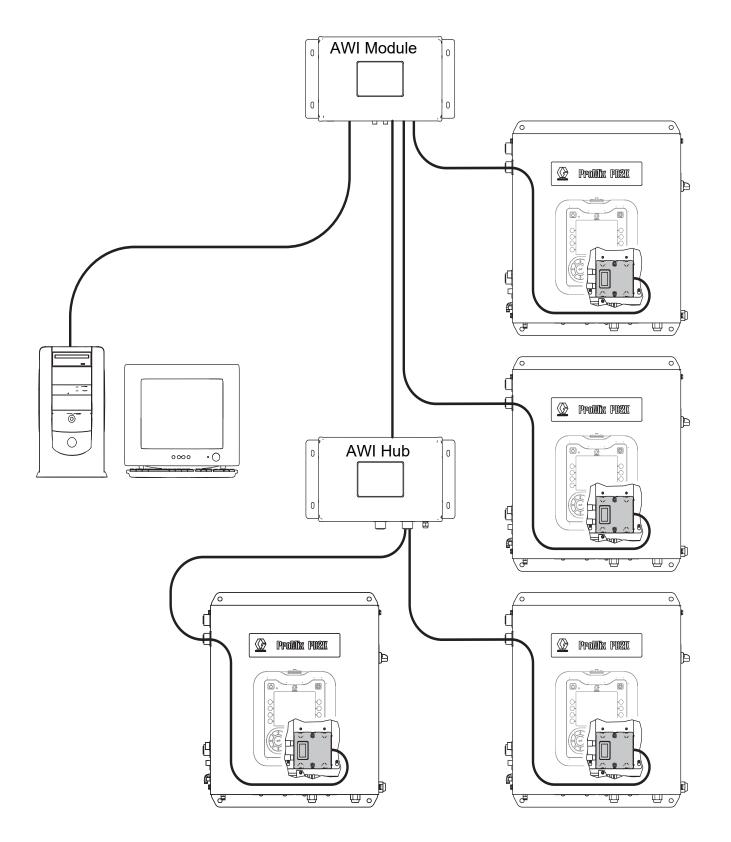

FIG. 1: ProMix Network Typical Installation

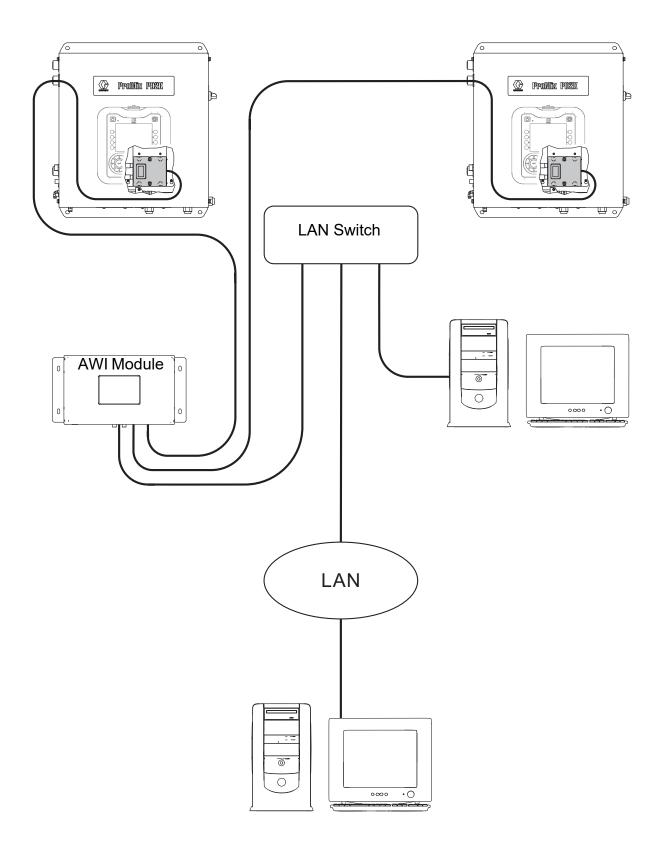

#### FIG. 2: Local Area Network (Manual) Typical Installation

# Configuration

## Setting Up PD2K

- 1. Follow the system configuration steps in the Advanced Web Interface Kit manual 332459.
- 2. Connect the Graco Modbus TCP gateway in a series with the PD2K system. For instructions, see the ProMix PD2K Modbus TCP Installation Kit manual 3A3180.
- 3. On the PD2K ADM, go to System Screen 4 (Gateway Setup) and configure your gateway. For more information, see System Screen 4 in the ProMix PD2K Electronic Proportioner manual 332562.
  - a. Before setting the IP, subnet, gateway, or DNS information, clear the **Enable** check box.
  - b. Set the network configurations.

If your network contains PD2K and AWI only, use the following default settings:

- IP: 192.168.178.5
- Subnet: 255.255.255.0
- Gateway: 192.168.178.200. The last number must be within a range of 200 and 210.

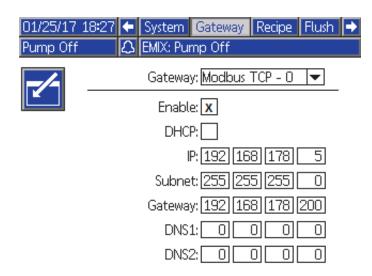

If you are configuring AWI on your existing Local Area Network, use the settings for your network IP, subnet, and gateway. Contact your network administrator for these settings.

c. After you update the settings on System Screen 4, verify that the Enable check box is selected.

**NOTE:** If you change the IP address on the PD2K system, make sure that you cycle power on the PD2K and AWI systems.

## Setting Up AWI

Follow these steps to set up AWI for each PD2K.

- 1. Verify that you are using AWI version 3.02.009 or later.
- 2. Add a new gateway.
  - a. On the **Network** tab, under **Gateway**, click **Add** to add a new gateway. For more information, see Add or Remove Gateways in the Advanced Web Interface Kit manual 332459.

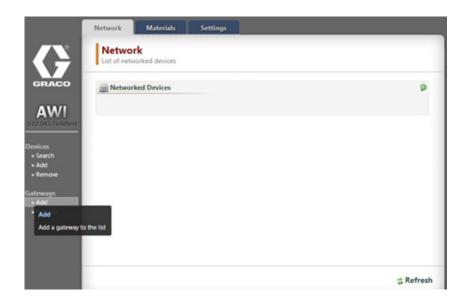

- b. From the Gateway Type list, select modbus\_tcp\_rtu.
- c. In the **Gateway Name** field, type a name for the gateway (for example, PD2K Gateway).

d. In the **Gateway Address** field, type the IP address from System Screen 4 of the PD2K. See step 3 in the Setting Up PD2K section.

|                     | Network                   | Materials            | Settings      |                  |   |
|---------------------|---------------------------|----------------------|---------------|------------------|---|
|                     | Netwo<br>List of netw     | rk<br>vorked devices |               |                  |   |
| GRACO               | Metwor                    | ked 🛛 🚔 Add          | Gateway       |                  | P |
| AWI                 | Promix (1                 | KS / : Gateway       | ( Type / Name | e / Address )    |   |
| 3.02.015 Fieldtest  | ID: 192.16<br>V. 3.01.001 |                      | Туре          | modbus_tcp_rtu ▼ |   |
| Devices<br>» Search | Promix PD                 | Gateway              | Name          | Modbus TCP       |   |
| » Add<br>» Remove   | ID: 1<br>V. 2.06.000      | Gateway              | Address       | 192.168.178.2    |   |
| Gateways<br>» Add   |                           | _                    |               |                  | - |
| » Remove            |                           |                      |               | Add Cancel       |   |

- e. Click Add.
- 3. Add the PD2K device.
  - a. On the Network tab, under Devices, click Add.

|                              | Network               | Materials                   | Settings |           |
|------------------------------|-----------------------|-----------------------------|----------|-----------|
| $\mathbf{G}$                 | Netwo<br>List of netw | <b>rk</b><br>worked devices |          |           |
| GRACO                        | Retwor                | rked Devices                |          | Ş         |
| AWI<br>3.02.043 Fieldtest    |                       |                             |          |           |
| Devices<br>Search  Add       |                       |                             |          |           |
| • Add<br>Ga Manually add Gra |                       |                             |          |           |
| Remove                       |                       |                             |          |           |
|                              |                       |                             |          |           |
|                              |                       |                             |          | 🤹 Refresh |

b. From the Gateway list, select your gateway (for example, PD2K Gateway).

c. In the **Device Address** field, type **1**.

| Network<br>List of ne     |                   | ings             |           |
|---------------------------|-------------------|------------------|-----------|
| GRACO                     | arked E add Devic | es               | 9         |
| AWI                       | Device (Type / I  | Name / Address ) |           |
| 3.02.043 Fieldtest        | Gateway           | PD2K Gateway 🔹   |           |
| Devices                   | Device Name       | PD2K             |           |
| Search     Add     Remove | Device Address    | 1                |           |
| Sateways                  |                   |                  |           |
| Add     Remove            |                   | Add Cancel       |           |
|                           |                   |                  |           |
|                           |                   |                  |           |
|                           |                   |                  | # Refresh |

d. Click Add. The newly added PD2K system appears on the Network window.

|                                         | Network              | Materials      | Settings |  |           |
|-----------------------------------------|----------------------|----------------|----------|--|-----------|
| $\mathbf{G}$                            | Netwo<br>List of net | worked devices |          |  |           |
| GRACO                                   | Retwo                | rked Devices   |          |  | 9         |
| AWI                                     | Promix P             |                |          |  |           |
| 3.02.043 Fieldtest                      |                      |                |          |  |           |
| Devices<br>• Search                     |                      |                |          |  |           |
| Add     Remove                          |                      |                |          |  |           |
| Gateways                                |                      |                |          |  |           |
| <ul> <li>Add</li> <li>Remove</li> </ul> |                      |                |          |  |           |
|                                         |                      |                |          |  |           |
|                                         |                      |                |          |  |           |
|                                         |                      |                |          |  |           |
|                                         |                      |                |          |  | 🗯 Refresh |

4. Click the device icon to navigate to the PD2K AWI.

# Operation

## **Navigation Overview**

#### **Top Navigation**

Tabs at the top of the screen provide quick access to various PD2K options.

- Monitor Click this tab to access the real time PD2K system monitor, which is similar to the ADM run screen.
- Setup Click this tab to access system configuration screens.
- Materials Click this tab to access the material-valve assignment screen.
- Reports Click this tab to generate reports on materials, jobs, and events.

|           | Monitor               | Setup | Materials | Reports |  |
|-----------|-----------------------|-------|-----------|---------|--|
| < Network | Monito<br>Monitor sys |       |           |         |  |

#### **Side Navigation**

- Click Network to navigate back to the Network screen.
- Under the icon for the device, the system displays the device name, software version, and the IP address.
- Under Configuration, click Save or Restore to save or restore PD2K device configurations.

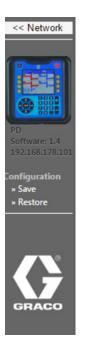

## **Monitor Screen**

The **Monitor** screen displays real-time system information such as pump modes, flow rates, materials, and pressure.

For more information, see the Run Mode Screens section of the ProMix PD2K Electric Proportioner manual 332562.

|                                        | Monitor      |                      | Ma                | aterials           | Reports                 | _         | _  |           |
|----------------------------------------|--------------|----------------------|-------------------|--------------------|-------------------------|-----------|----|-----------|
|                                        | System Moni  | tor                  |                   |                    |                         |           |    |           |
|                                        |              | Pumj                 | •                 | 1                  | <b>B</b> <sub>2</sub>   |           |    | _         |
|                                        |              | Inle                 | t                 | 1                  | 1                       | -         |    | -         |
| PD<br>Software: 2.6<br>192.168.178.206 |              | Outle                | t                 | 1                  | 1                       | -         |    | -         |
| Configuration                          |              | Flow Rate<br>(cc/min |                   | 0                  | 0                       | -         |    | -         |
| » Save<br>» Restore                    | Inle         | et Pressure<br>(psi  | e                 | 0                  | 0                       | -         |    | -         |
|                                        | Outle        | et Pressur<br>(psi   | e                 | 0                  | 0                       | -         |    | -         |
|                                        |              | oprayed<br>(cc)      | Job total<br>(cc) | Grand Total<br>(L) | Active Ree              | cipe Data |    |           |
| GRACO                                  | -            |                      |                   |                    | Recipe                  |           | 61 |           |
| GRACO                                  | A            | 0                    | 0                 | 0                  | Potlife Rema            | ining     | -  |           |
|                                        | B            | 0                    | 0                 |                    | Actual Ratio            |           | 0  |           |
|                                        | <b></b>      | 0                    | 0                 | 0                  | Actual Flow             |           | 0  | cc/min    |
|                                        | S            |                      | 0                 | 0                  | Actual Pressu<br>Volume | Ire       | 0  | psi<br>cc |
|                                        | 9            |                      | 0                 | Ŭ                  | Target Press            | Ire       | 0  | psi       |
|                                        | 🔅 System     |                      |                   |                    | larger resk             |           | v  |           |
|                                        | System State | 2                    | Pump              | Off                |                         |           |    |           |
|                                        | Events       |                      | CADX              | - ALARM            |                         |           |    |           |
|                                        |              |                      |                   |                    |                         |           |    |           |
|                                        |              |                      |                   |                    |                         |           |    |           |

## **Setup Screens**

The setup screens allow you to configure general and advanced system information along with recipes and flush sequences. To change numerical configuration values, type the value and press ENTER. To change list values, select the item from the list.

#### System Configuration Screen

The system configuration screen allows you to configure system setup information such as tolerances, hose settings, and flow control. The system configuration screen appears as the default screen when you click the **Setup** tab.

For more information, see the sections for System Screens 1, 2, and 3 in the ProMix PD2K Electric Proportioner manual 332562.

|                                                | Monitor Setup                 | Materials | Rej  | ports                  |             |              |
|------------------------------------------------|-------------------------------|-----------|------|------------------------|-------------|--------------|
| << Network                                     | Setup<br>System configuration |           |      | System   Re            | cipe   Flus | h   Advanced |
|                                                | 🔅 General                     |           |      | 🔅 Threshold            |             |              |
|                                                | Diagnostic Mode               |           |      | Mix Pressure Tolerance | 25          | %            |
|                                                | Color Pumps                   | 1         |      | Stall Test Pressure    | 100         | psi          |
| ftware: 2.6                                    | Catalyst Pumps                | 1         |      | Pump Stall Test        | 10          | seconds      |
| 2.168.178.206                                  | Non-Mix Pressure              | 20 psi    |      | Max Leak Rate          | 1           | cc/min       |
| figuration<br>Save                             | Solvent Meter                 |           |      | Mix Idle Timeout       | 120         | seconds      |
| Restore                                        | Solvent K-Factor              | 0.021     |      | Mix No Flow Timeout    | 5           | seconds      |
|                                                | Gun Flush Box                 |           |      | Low Flow Tolerance     | 10          | %            |
| 1.00 <u>0000000000000000000000000000000000</u> | Autodump                      |           |      | Low Flow Timeout       | 5           | seconds      |
|                                                | 🔅 Hose                        |           |      | 🔅 Multiple Guns        |             |              |
|                                                | Gun Hose Length               | 121 cm    | l.   | Multiple Guns          |             |              |
| RACO                                           | Gun Hose Diameter             | 0.63 cm   | ĺ.   | Number                 | 1           |              |
|                                                | Mix At Wall                   |           |      | Gun Hose Length (1)    | 121         | cm           |
|                                                | Hose Length A                 | 30 cm     | í.   | Gun Hose Diameter (1)  | 0.63        | cm           |
|                                                | Hose Diameter A               | 0.63 cm   | Ê    | Gun Hose Length (2)    | 121         | cm           |
|                                                | Hose Length B                 | 30 cm     | E.   | Gun Hose Diameter (2)  | 0.63        | cm           |
|                                                | Hose Diameter B               | 0.63 cm   | i    | Gun Hose Length (3)    | 121         | cm           |
|                                                | 🔅 Flow Control                |           |      | Gun Hose Diameter (3)  | 0.63        | cm           |
|                                                | Fluid Control                 | Pressure  | '    |                        |             |              |
|                                                | Gun Trigger                   | Discrete  | ·    |                        |             |              |
|                                                | Flow Control                  | Network   | ·    |                        |             |              |
|                                                | Max Set Point                 | 300 ps    |      |                        |             |              |
|                                                | Max Set Point                 | 800 cc/   | /min |                        |             |              |

#### **Recipe Configuration Screen**

The recipe configuration screen allows you to configure information for a recipe, such as color, flush, catalyst, pressure, ratio, and potlife time.

To access the recipe configuration screen, click the **Setup** tab and then click **Recipe**.

For more information, see the Recipe Screens section of the ProMix PD2K Electric Proportioner manual 332562.

|                                        | Monitor Setup                             | Materials R        | leports |                        |                  |
|----------------------------------------|-------------------------------------------|--------------------|---------|------------------------|------------------|
| << Network                             | Recipe<br>Recipe Configuration            |                    |         | System   <u>Recipe</u> | Flush   Advanced |
|                                        | Recipe                                    | 1                  |         |                        |                  |
| PD<br>Software: 2.6<br>192.168.178.206 | Enabled<br>Color (A)                      | 1                  |         |                        |                  |
| Configuration<br>» Save<br>» Restore   | Flush<br>Catalyst (B)                     | 1                  |         |                        |                  |
|                                        | Flush<br>Ratio<br>Potlife                 | 1<br>1 :1<br>0 min |         |                        |                  |
|                                        | Press. Low Limit<br>Target Pressure       | 5 psi<br>20 psi    |         |                        |                  |
| GRACO                                  | Press. High Limit<br>Dual Solvent         | 300.5 psi          |         |                        |                  |
|                                        | Purge 1<br>Purge 2                        | A V<br>B V         |         |                        |                  |
|                                        | Purge 3<br>Fill<br>Mix Pressure Tolerance | A Then B A         |         |                        |                  |
|                                        |                                           |                    |         |                        |                  |

#### Flush Sequence Configuration Screen

The flush sequence configuration screen allows you to configure information for a flush sequence, such as gun purge time, initial flush, final flush, wash cycles, and strokes per cycle.

To access the recipe configuration screen, click the **Setup** tab and then click **Flush**.

For more information, see the Flush Screen section of the ProMix PD2K Electric Proportioner manual 332562.

|                                  | Monitor Setup                       | Materials Reports |                                           |
|----------------------------------|-------------------------------------|-------------------|-------------------------------------------|
| << Network                       | <b>Flush</b><br>Flush Configuration |                   | System   Recipe   <u>Flush</u>   Advanced |
|                                  | Flush                               | 1                 |                                           |
| PD PD                            | Gun Purge Time                      | 1 seconds         |                                           |
| Software: 2.6<br>192.168.178.206 | Initial Flush                       | 500 cc            |                                           |
| Configuration                    | Final Flush                         | 500 CC            |                                           |
| » Save<br>» Restore              | Wash Cycles                         | 0                 |                                           |
|                                  | Strokes per Cycle                   | 1                 |                                           |
|                                  | Air Solvent Chop                    |                   |                                           |
|                                  | First Purge                         | Air 🔻             |                                           |
|                                  | First Purge Time                    | 10 sec            |                                           |
|                                  | Air Chop Time                       | 2 sec             |                                           |
| GRACO                            | Solvent Chop Time                   | 2 sec             |                                           |
|                                  | Total Chop Time                     | 20 sec            |                                           |
|                                  | Final Purge                         | Solvent 🔻         |                                           |
|                                  | Final Purge Time                    | 10 sec            |                                           |
|                                  |                                     |                   |                                           |
|                                  |                                     |                   |                                           |
|                                  |                                     |                   |                                           |

#### Advanced System Configuration Screen

The advanced system configuration screen allows you to configure data for display, units, and USB.

To access the recipe configuration screen, click the **Setup** tab and then click **Advanced**.

For more information, see the sections for Advanced System Screens 1, 2, 3, and 4 in the ProMix PD2K Electric Proportioner manual 332562.

|                                  | Monitor Setup                              | Materials  | Reports     |                                      |
|----------------------------------|--------------------------------------------|------------|-------------|--------------------------------------|
| << Network                       | Advanced<br>Advanced System Configur       | ration     | Systen      | n   Recipe   Flush   <u>Advanced</u> |
|                                  | 🔅 Display                                  |            | 🔅 Units     |                                      |
|                                  | Language                                   | English 🔻  | Grand Total | gal 🔻                                |
| PD                               | Date Format:                               | mm/dd/yy 🔻 | Pressure    | psi 🔻                                |
| Software: 2.6<br>192.168.178.206 | Password                                   | 0          | Length      | ft 🔻                                 |
|                                  | Screen Saver:                              | 5          |             |                                      |
| Configuration<br>» Save          | Silent Mode:                               |            |             |                                      |
| » Restore                        | 🔅 USB                                      |            |             |                                      |
|                                  | Enable USB                                 |            |             |                                      |
|                                  | Downloads/Uploads:<br>Download Depth: Last | 32 days    |             |                                      |
|                                  | Log 90% Full Advisory<br>Enabled           |            |             |                                      |
| GRACO                            |                                            |            |             |                                      |
|                                  |                                            |            |             |                                      |
|                                  |                                            |            |             |                                      |

#### System Material-Valve Assignment Screen

The material-valve assignment screen associates a PD2K valve to a material in master material list. This association is required for material reports.

To enter information for each material in your system, see the Materials Tab section in the Advanced Web Interface Kit manual 332459.

|                                  | Monitor Setup                        | Materials     | Reports    |                 |
|----------------------------------|--------------------------------------|---------------|------------|-----------------|
| << Network                       | Material<br>Valve/material assignmer | nt            |            | _               |
|                                  | 🔅 Color                              |               | 🔅 Catalyst |                 |
|                                  | 1                                    | Color 1-CO0 V | 1          | Catalyst 1-C. 🔻 |
| PD                               | 2                                    | Color 1-CO0 V | 2          | Catalyst 2-C. 🔻 |
| Software: 2.6<br>192.168.178.206 | 3                                    | Color 3-CO0 ▼ | 3          | Catalyst 3-C. ▼ |
|                                  | 4                                    | Color 4-CO0 ▼ | 4          | Catalyst 4-C, ▼ |
| Configuration<br>» Save          | 5                                    | Color 5-CO0 ▼ | 🔅 Flush    |                 |
| » Restore                        | 6                                    | Color 6-CO0 ▼ |            |                 |
|                                  | 7                                    | Color 7-CO0 ▼ | Flush      | Reducer 1-R 🔻   |
|                                  | 8                                    | Color 9-CO0 ▼ |            |                 |
|                                  | 9                                    | Color 10-CO 🔻 |            |                 |
|                                  | 10                                   | - •           |            |                 |
| GRACO                            | 11                                   | - •           |            |                 |
|                                  | 12                                   | - •           |            |                 |
|                                  | 13                                   | - •           |            |                 |
|                                  | 14                                   | - •           |            |                 |
|                                  | 15                                   | - •           |            |                 |
|                                  | 16                                   | - •           |            |                 |
|                                  | 17                                   | - •           |            |                 |
|                                  | 18                                   | - •           |            |                 |
|                                  | 19                                   | - •           |            |                 |
|                                  | 20                                   | - •           |            |                 |
|                                  | 21                                   | - •           |            |                 |
|                                  | 22                                   | - •           |            |                 |
|                                  | 23                                   | - •           |            |                 |
|                                  | 24                                   | - •           |            |                 |
|                                  | 25                                   | - •           |            |                 |
|                                  | 26                                   | - •           |            |                 |
|                                  | 27                                   | - •           |            |                 |
|                                  | 28                                   | - •           |            |                 |

## Reports

The AWI can pull material and job information from the system and combine this information into three reports: material-based reports, job-based reports, and event-based reports.

#### **Material-Based Reports**

Material-based reports contain information on material used within the system. Reports can be aggregated from multiple PD2K systems.

NOTE: If you changed any recipe configuration, click Update before creating the report.

Select the following report filters and then click Create.

- **Date Range**: Enter the date and time you want the report to start. The report runs from that date until the current date and time.
- Materials: Select the materials to include in the report.
- Report: Select VOCs and HAPs to include in the report. Select the report format (CSV or JSON).
- Units: Select the PD2K units to include in the report.

|                                  | Monitor Se                          | tup Materia           | ls Repo  | orts    | _                                |
|----------------------------------|-------------------------------------|-----------------------|----------|---------|----------------------------------|
| << Network                       | Material Rep<br>Generate Material P |                       |          |         | <u>Materials</u>   Jobs   Events |
|                                  | Date Range                          |                       |          | 🔅 Units |                                  |
|                                  | Start date (yyyy/m                  |                       | 🗌 Name   | Details |                                  |
| PD                               | Start time (hh:mm                   | Start time (hh:mm:ss) |          |         | Id: 192.168.178.206 / 1          |
| Software: 2.6<br>192.168.178.206 | Materials                           |                       |          |         | Updated: 2017-04-06<br>12:25:31  |
| Configuration                    | Name                                | Part No.              |          |         |                                  |
| » Save<br>» Restore              | Color 1                             | CO0001                | <b>^</b> |         |                                  |
|                                  | Color 2                             | CO0002                |          |         | 🛱 Update                         |
|                                  | Color 3                             | CO0003                |          |         |                                  |
|                                  | Color 4                             | CO0004                |          |         |                                  |
|                                  | Color 5                             | CO0005                | *        |         |                                  |
| GRACO                            | Report                              |                       |          |         |                                  |
|                                  | VOC                                 |                       |          |         |                                  |
|                                  | НАР                                 |                       |          |         |                                  |
|                                  | Format                              | CSV                   | •        |         |                                  |
|                                  |                                     |                       |          |         | Create                           |

Material-based report columns include the following:

- Material ID
- Material name
- Material part number
- Sprayed amount (in CCs)

- Total amount (in CCs)
- Sprayed VOCs (in CCs)
- Total VOCs (in CCs)
- Sprayed HAPs (in CCs)
- Total HAPs (in CCs)

**NOTE:** If the date range is too large, the results are limited to the last 1000 jobs. Narrow the filters to view less information in the report.

#### **Job-Based Reports**

Job-based reports include logs of completed PD2K jobs.

Select the following report filters and then click Create.

- **Date Range**: Enter the date and time you want the report to start. The report runs from that date until the current date and time.
- Report: Select the report format (CSV or JSON).
- Filter by: Enter a user ID to include information for a specific user in the report.

|                                        | Monitor Setup                                                                         | Materials | Reports |                                  |
|----------------------------------------|---------------------------------------------------------------------------------------|-----------|---------|----------------------------------|
| << Network                             | Job Report<br>Generate job report                                                     |           |         | Materials   <u>Jobs</u>   Events |
| PD<br>Software: 2.6<br>192.168.178.206 | Date Range         Start date (yy/mm/dd)         Start time (hh:mm:ss)         Report |           | User Id |                                  |
| Configuration<br>» Save<br>» Restore   | Format                                                                                | CSV T     |         |                                  |
| UNAGO                                  |                                                                                       |           |         | Create                           |

Job-based report columns include the following:

- Date
- Time
- Job number
- Part number
- Recipe number
- Ratio
- Material A sprayed amount (in CCs)

- Material B sprayed amount (in CCs)
- Material A total amount (in CCs)
- Material B total amount (in CCs)
- Solvent total (in CCs)
- Error (Y if an error is present or N if an error is not present)

**NOTE:** If the date range is too large, the results are limited to the last 1000 jobs. Narrow the filters to view less information in the report.

#### **Event-Based Reports**

Event-based reports include logs of all the events in the system.

Select the following report filters and then click Create.

- **Date Range**: Enter the date and time you want the report to start. The report runs from that date until the current date and time.
- **Report**: Select the report format (CSV or JSON).
- Filter by:
  - Select the type of event (alarm, deviation, advisory, or record) to include in the report.
  - Enter an event code to include in the report. See the Events Screen section of the ProMix PD2K Electronic Proportioner operation manual 332562 for instructions to access a list of events.
  - Enter the job number to include in the report. Leave this field blank to include all jobs.

| Monitor                        | Setup                                                                               | Materials                                                                                                    | Reports                                                                                             |                                                                                                    |
|--------------------------------|-------------------------------------------------------------------------------------|----------------------------------------------------------------------------------------------------|----------------------------------------------------------------------------------------------------|----------------------------------------------------------------------------------------------------|
|                                |                                                                                     |                                                                                                    |                                                                                                    | Materials   Jobs   <u>Events</u>                                                                                                    |
| Start date (y<br>Start time (ł | /y/mm/dd)                                                                           |                                                                                                    | Events Type<br>Events Code<br>Job Number                                                            | - <b>v</b>                                                                                                    |
| Format                         |                                                                                     | CSV V                                                                                                    |                                                                                                    |                                                                                                    |
| _                              |                                                                                     |                                                                                                    |                                                                                                    | Create                                                                                                    |
|                                | Event Ro<br>Generate even<br>Date Ram<br>Start date (y<br>Start time (h<br>E Report | Event Report<br>Generate event report<br>Date Range<br>Start date (yy/mm/dd)<br>Start time (hh:mm:ss)<br>Report | Event Report   Generate event report     Date Range   Start date (yy/mm/dd)   Start time (hh:mm:ss) | Event Report         Generate event report         Date Range         Start date (yy/mm/dd)         Start time (hh:mm:ss)         Date Report |

Event-based report columns include the following:

- Date
- Time
- Event code
- Event type

- Event action
- Event job

**NOTE:** If the date range is too large, the results are limited to the last 1000 jobs. Narrow the filters to view less information in the report.

| <br> |
|------|
|      |
|      |
|      |
|      |
|      |
|      |
| <br> |
|      |
|      |
|      |
|      |
| <br> |
|      |
| <br> |
|      |
|      |
|      |
|      |
|      |
|      |
| <br> |
|      |
|      |
|      |
|      |
|      |
|      |
|      |
|      |

# **Graco Standard Warranty**

Graco warrants all equipment referenced in this document which is manufactured by Graco and bearing its name to be free from defects in material and workmanship on the date of sale to the original purchaser for use. With the exception of any special, extended, or limited warranty published by Graco, Graco will, for a period of twelve months from the date of sale, repair or replace any part of the equipment determined by Graco to be defective. This warranty applies only when the equipment is installed, operated and maintained in accordance with Graco's written recommendations.

This warranty does not cover, and Graco shall not be liable for general wear and tear, or any malfunction, damage or wear caused by faulty installation, misapplication, abrasion, corrosion, inadequate or improper maintenance, negligence, accident, tampering, or substitution of non-Graco component parts. Nor shall Graco be liable for malfunction, damage or wear caused by the incompatibility of Graco equipment with structures, accessories, equipment or materials not supplied by Graco, or the improper design, manufacture, installation, operation or maintenance of structures, accessories, equipment or materials not supplied by Graco.

This warranty is conditioned upon the prepaid return of the equipment claimed to be defective to an authorized Graco distributor for verification of the claimed defect. If the claimed defect is verified, Graco will repair or replace free of charge any defective parts. The equipment will be returned to the original purchaser transportation prepaid. If inspection of the equipment does not disclose any defect in material or workmanship, repairs will be made at a reasonable charge, which charges may include the costs of parts, labor, and transportation.

## THIS WARRANTY IS EXCLUSIVE, AND IS IN LIEU OF ANY OTHER WARRANTIES, EXPRESS OR IMPLIED, INCLUDING BUT NOT LIMITED TO WARRANTY OF MERCHANTABILITY OR WARRANTY OF FITNESS FOR A PARTICULAR PURPOSE.

Graco's sole obligation and buyer's sole remedy for any breach of warranty shall be as set forth above. The buyer agrees that no other remedy (including, but not limited to, incidental or consequential damages for lost profits, lost sales, injury to person or property, or any other incidental or consequential loss) shall be available. Any action for breach of warranty must be brought within two (2) years of the date of sale.

GRACO MAKES NO WARRANTY, AND DISCLAIMS ALL IMPLIED WARRANTIES OF MERCHANTABILITY AND FITNESS FOR A PARTICULAR PURPOSE, IN CONNECTION WITH ACCESSORIES, EQUIPMENT, MATERIALS OR COMPONENTS SOLD BUT NOT MANUFACTURED BY GRACO. These items sold, but not manufactured by Graco (such as electric motors, switches, hose, etc.), are subject to the warranty, if any, of their manufacturer. Graco will provide purchaser with reasonable assistance in making any claim for breach of these warranties.

In no event will Graco be liable for indirect, incidental, special or consequential damages resulting from Graco supplying equipment hereunder, or the furnishing, performance, or use of any products or other goods sold hereto, whether due to a breach of contract, breach of warranty, the negligence of Graco, or otherwise.

#### FOR GRACO CANADA CUSTOMERS

The Parties acknowledge that they have required that the present document, as well as all documents, notices and legal proceedings entered into, given or instituted pursuant hereto or relating directly or indirectly hereto, be drawn up in English. Les parties reconnaissent avoir convenu que la rédaction du présente document sera en Anglais, ainsi que tous documents, avis et procédures judiciaires exécutés, donnés ou intentés, à la suite de ou en rapport, directement ou indirectement, avec les procédures concernées.

# **Graco Information**

For the latest information about Graco products, visit www.graco.com.

*TO PLACE AN ORDER,* contact your Graco distributor or call to identify the nearest distributor. **Phone:** 612-623-6921 or **Toll Free:** 1-800-328-0211 **Fax:** 612-378-3505

All written and visual data contained in this document reflects the latest product information available at the time of publication. Graco reserves the right to make changes at any time without notice.

> Original instructions. This manual contains English. MM Graco Headquarters: Minneapolis International Offices: Belgium, China, Japan, Korea

GRACO INC. AND SUBSIDIARIES • P.O. BOX 1441 • MINNEAPOLIS MN 55440-1441 • USA Copyright 2018, Graco Inc. All Graco manufacturing locations are registered to ISO 9001.

www.graco.com Revision B, March 2018